### FURUNO®

## **SERIE FAR-2xx7 RADAR MARINE Guide d'utilisation**

L'objet du présent guide est de décrire les procédures d'utilisation de base de cet équipement. Pour plus d'informations, reportez-vous au Manuel d'utilisation.

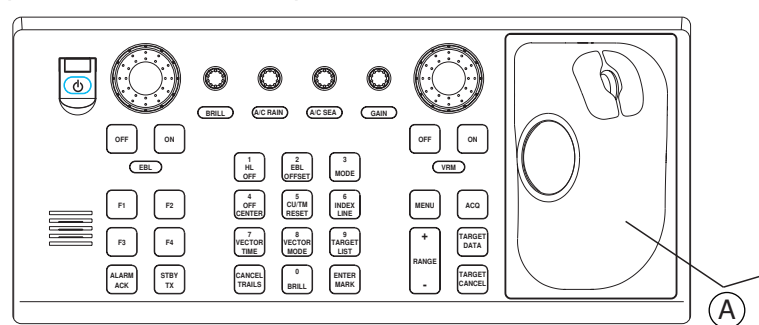

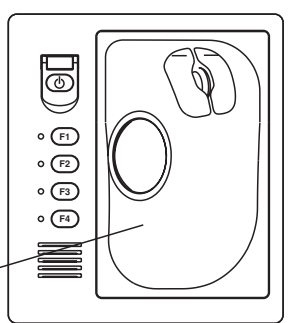

*RCU-014* A : Module Boule de commande *RCU-015* 

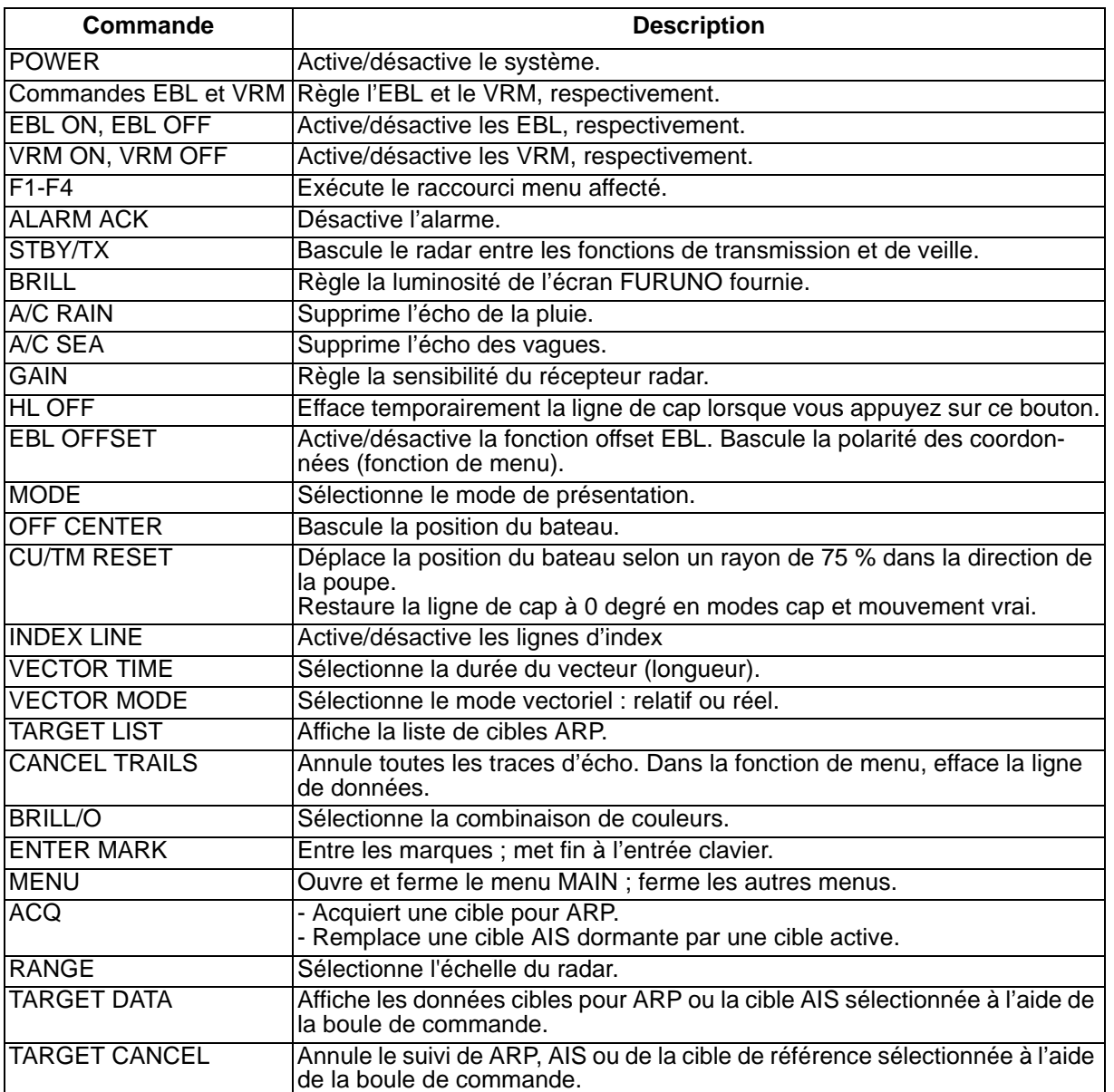

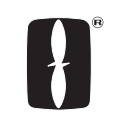

# **FURUNO ELECTRIC CO., LTD.**<br>NISHINOMIYA, JAPAN

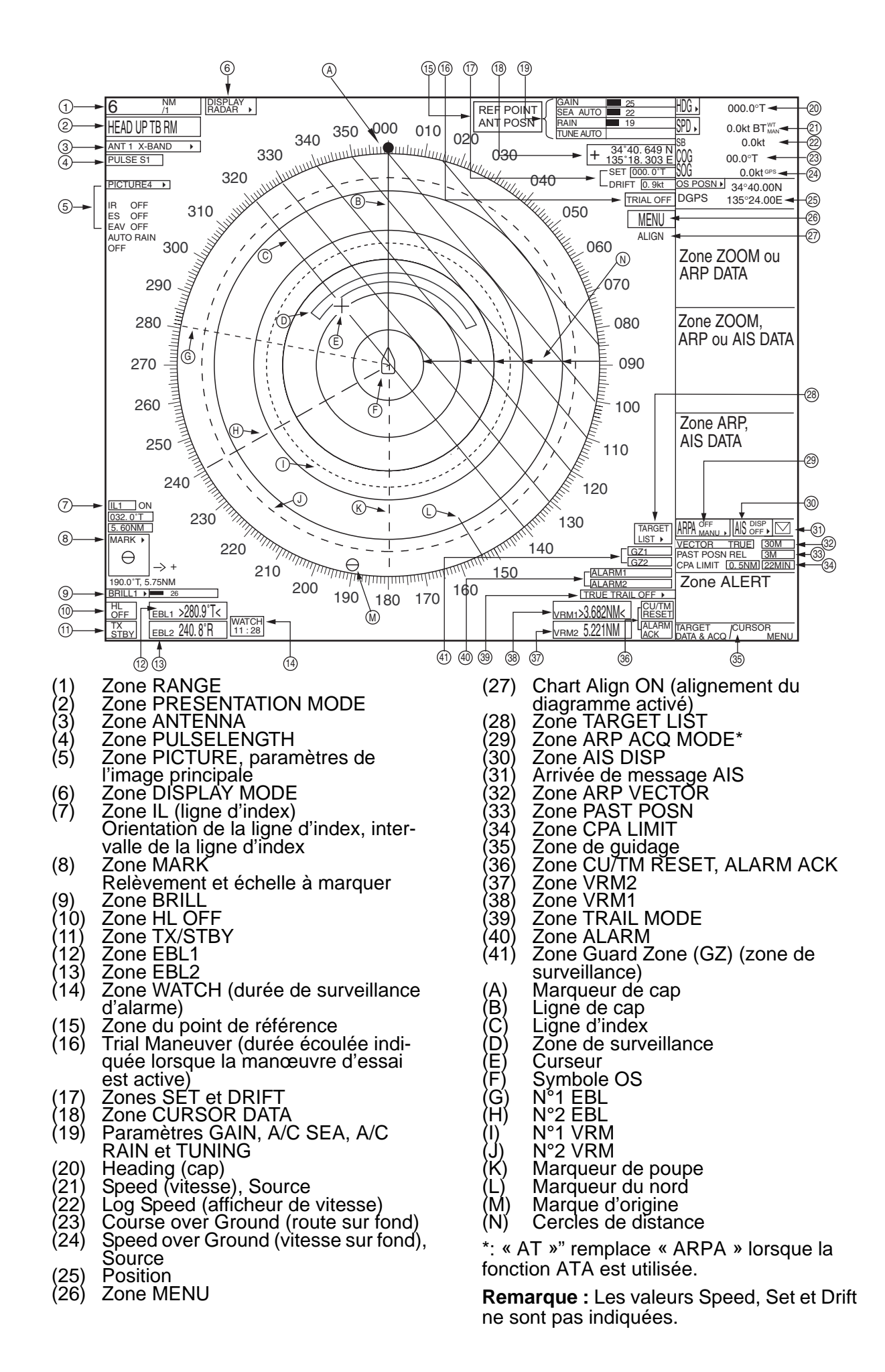

#### <Fonctionnement du RADAR>

#### **Mise sous/hors tension**

Ouvrez le capot de l'interrupteur de mise sous/hors tension et appuyez sur l'interrupteur pour mettre le système radar sous tension. Pour mettre le radar hors tension, appuyez de nouveau sur l'interrupteur.

#### **Transmission et mise en veille**

Appuyez alternativement sur la touche **STBY/TX** pour transmettre des impulsions radar ou pour mettre le radar en veille.

#### **Réglage de la luminosité de l'écran**

- 1. Sélectionnez l'indicateur de niveau de luminosité dans la zone correspondante dans l'angle inférieur gauche de l'écran.
- 2. Tournez la molette vers le bas pour augmenter la luminosité ou vers le haut pour la réduire.

#### **Réglage manuel**

- 1. Sélectionnez la zone RANGE, puis appuyez sur le bouton gauche ou droite, le cas échéant, pour sélectionner l'échelle de 48 milles.
- 2. Si vous procédez à un réglage automatique, sélectionnez TUNE AUTO en haut de l'écran, puis appuyez sur le bouton gauche pour afficher TUNE MAN.
- 3. Placez la flèche sur la zone de la barre de réglage de la zone TUNE.
- 4. Tournez la molette pour procéder au réglage. Le meilleur point de réglage se situe lorsque le graphique à barres oscille au maximum.

#### **Sélection d'un mode d'affichage**

- 1. Sélectionnez la zone DISPLAY MODE.
- 2. Appuyez sur le bouton gauche pour sélectionner le mode approprié. radar ou radar + traceur.

#### **Sélection d'un mode de présentation**

- 1. Sélectionnez la zone PRESENTATION MODE.
- 2. Appuyez sur le bouton gauche pour sélectionner le mode souhaité.

#### **Sélection d'une échelle**

- 1. Sélectionnez la zone RANGE.
- 2. Appuyez sur le bouton droit ou gauche pour changer l'échelle.

#### **Réglage de la sensibilité**

1. Sélectionnez l'indicateur du niveau de gain.

2. Tournez la molette vers le bas pour augmenter le gain ou vers le haut pour le réduire.

#### **Réglage automatique des échos de vagues**

- 1. Si vous utilisez l'écho de vagues manuel, sélectionnez SEA MAN, puis appuyez sur le bouton gauche pour afficher SEA AUTO.
- 2. Placez la flèche sur l'indicateur de niveau A/C SEA.
- 3. Tournez la molette vers le bas pour augmenter la valeur A/C SEA ou vers le haut pour la réduire.

#### **Réglage de A/C RAIN**

- 1. Placez le curseur sur l'indicateur de niveau A/C RAIN.
- 2. Tournez la molette vers le bas pour augmenter la valeur A/C RAIN ou vers le haut pour la réduire.

#### **Suppression des interférences**

- 1. Sélectionnez la zone PICTURE.
- 2. Appuyez sur le bouton droit pour afficher le menu PICTURE.
- 3. Sélectionnez 1 INT REJECT, puis appuyez sur la molette.
- 4. Sélectionnez le niveau de réduction souhaité, puis appuyez sur la molette.
- 5. Appuyez sur le bouton droit pour fermer le menu.

#### **Mesure de la distance**

- 1. Placez la flèche sur la zone VRM1 ou VRM2.
- 2. Appuyez sur le bouton gauche pour mettre le VRM sous tension.
- 3. Appuyez de nouveau sur le bouton gauche.
- 4. Tournez la boule de commande (réglage approximatif) ou la molette (réglage précis) pour aligner le marqueur d'échelle variable active avec le bord intérieur de la cible concernée.

**Pour effacer un VRM,** sélectionnez la zone VRM appropriée, puis appuyez sur le bouton gauche jusqu'à ce que le VRM disparaisse de l'écran.

#### **Mesure du relèvement**

- 1. Sélectionnez la zone EBL1 ou EBL2.
- 2. Appuyez sur le bouton gauche.
- 3. Appuyez de nouveau sur le bouton gauche.
- 4. Tournez la boule de commande (réglage approximatif) ou la molette (réglage précis) pour placer la cible au milieu de l'EBL.

**Pour effacer un EBL,** sélectionnez la zone EBL appropriée, puis appuyez sur le bouton gauche jusqu'à ce que l'EBL disparaisse de l'écran.

#### **<Opération ARP>**

#### **Activation et désactivation d'ARP**

- 1. Sélectionnez la zone ARP ACQ MODE.
- 2. Appuyez sur le bouton gauche pour afficher OFF, MAN ou AUTO MAN, le cas échéant.

#### **Acquisition automatique**

- 1. Sélectionnez la zone ARP ACQ MODE, puis appuyez sur le bouton droit.
- 2. Sélectionnez 1 ARP SELECT, puis appuyez sur la molette ou sur le bouton gauche.
- 3. Sélectionnez la condition d'acquisition automatique souhaitée, puis appuyez sur la molette ou sur le bouton gauche.
- 4. Appuyez sur le bouton droit pour fermer le menu.

#### **Acquisition manuelle**

- 1. Le curseur placé dans la zone d'affichage active, tournez la molette pour afficher « ACQ » dans la zone de guidage.
- 2. Placez le curseur sur la cible à acquérir.
- 3. Appuyez sur le bouton gauche pour acquérir la cible.

#### **Fin de suivi de cibles**

- 1. Le curseur placé dans la zone d'affichage active, tournez la molette pour afficher « TARGET CANCEL/EXIT » dans la zone de guidage.
- 2. Placez le curseur sur la ARP ou la cible de référence pour annuler le suivi.
- 3. Appuyez sur le bouton gauche ou sur la molette.
- 4. Pour finir, appuyez sur le bouton droit.

#### **Affichage des données de cible**

- 1. Le curseur placé dans la zone d'affichage active, tournez la molette pour afficher « TARGET DATA & ACQ / CURSOR MENU » dans la zone de guidage.
- 2. Tournez la boule de commande pour placer le curseur sur une cible ARP souhaitée, puis appuyez sur le bouton gauche.

#### **Réglage de la luminosité du symbole**

- 1. Sélectionnez la zone BRILL, puis appuyez sur le bouton droit.
- 2. Sélectionnez 0 NEXT, puis appuyez sur la molette ou sur le bouton gauche.

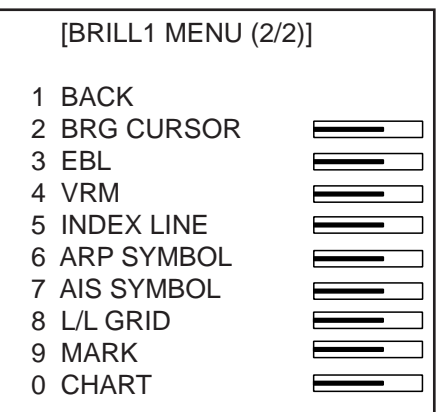

- 3. Sélectionnez 6 ARP SYMBOL, puis appuyez sur la molette ou sur le bouton gauche.
- 4. Tournez la molette pour régler la luminosité.
- 5. Appuyez deux fois sur le bouton droit pour fermer le menu.

#### **Mouvement vectoriel et longueur**

- 1. Sélectionnez VECTOR TRUE ou VECTOR REL (en fonction de l'affichage) à droite de l'écran.
- 2. Appuyez sur le bouton gauche pour afficher VECTOR TRUE ou VECTOR REL, le cas échéant.
- 3. Sélectionnez la zone de durée du vecteur.
- 4. Appuyez sur le bouton gauche pour afficher la durée souhaitée.

#### **Distances d'alarme CPA et TCPA**

- 1. Sélectionnez la zone CPA LIMIT.
- 2. Tournez la molette pour sélectionner la valeur CPA souhaitée, puis appuyez sur la molette.
- 3. Sélectionnez la zone de limite TCPA.
- 4. Tournez la molette pour sélectionner la valeur TCPA souhaitée, puis appuyez sur la molette.